### **Rétegek**

#### **Egy ilyen összeállítást (kollázst) fogunk készíteni**

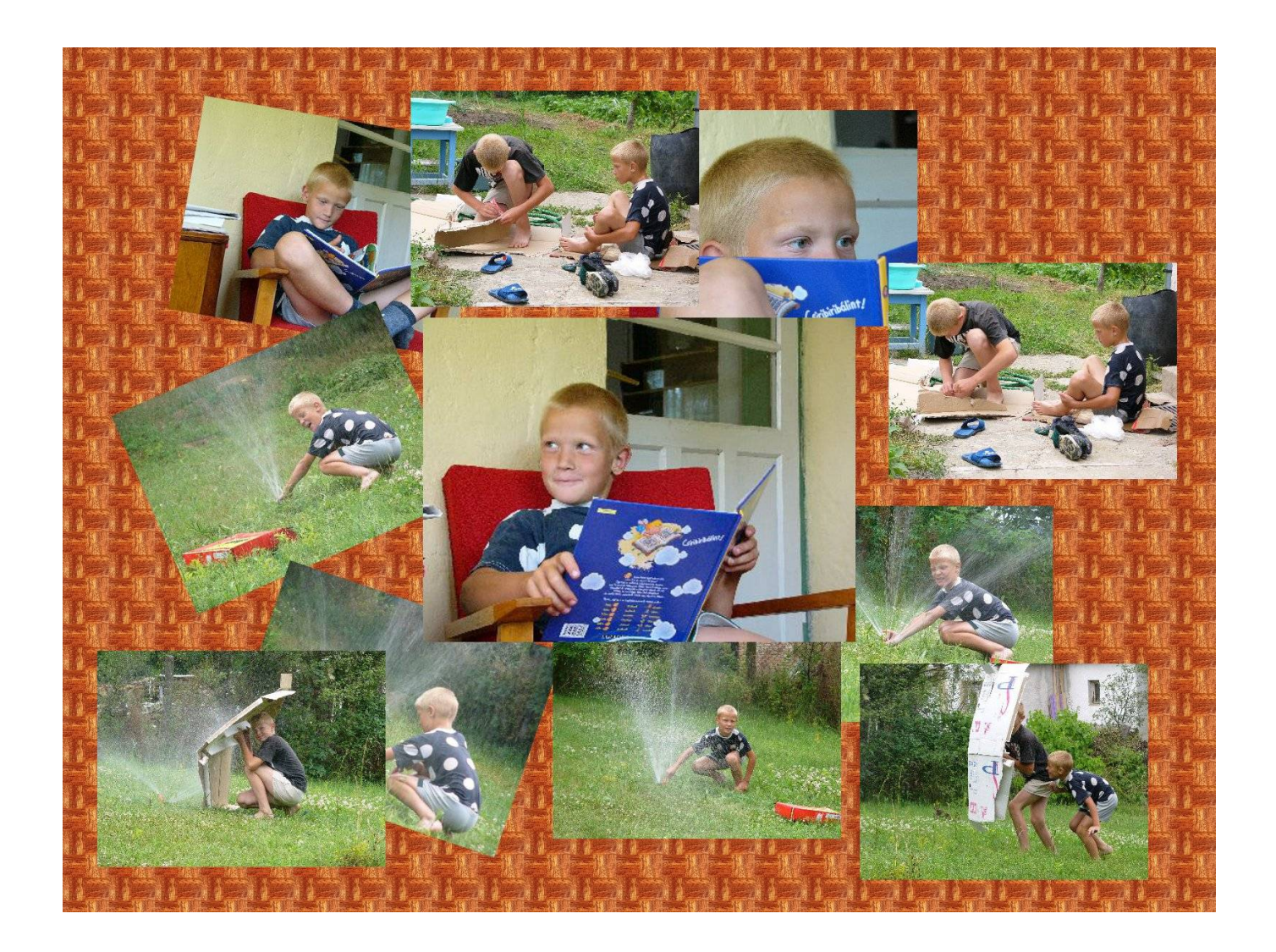

Gyűjtsük össze a (lehetőleg hasonló méretű) képeket egy mappába!

Készítsünk egy megfelelő méretű üres képet!

(A példabeli mintaképek 400x300 pixelesek, az üres kép 1600x1200 pixel)

1.Fájl/Új... 2.Képméret: 1600x1200 3.Kitöltés: háttérszínnel 4.Háttérszín: fehér

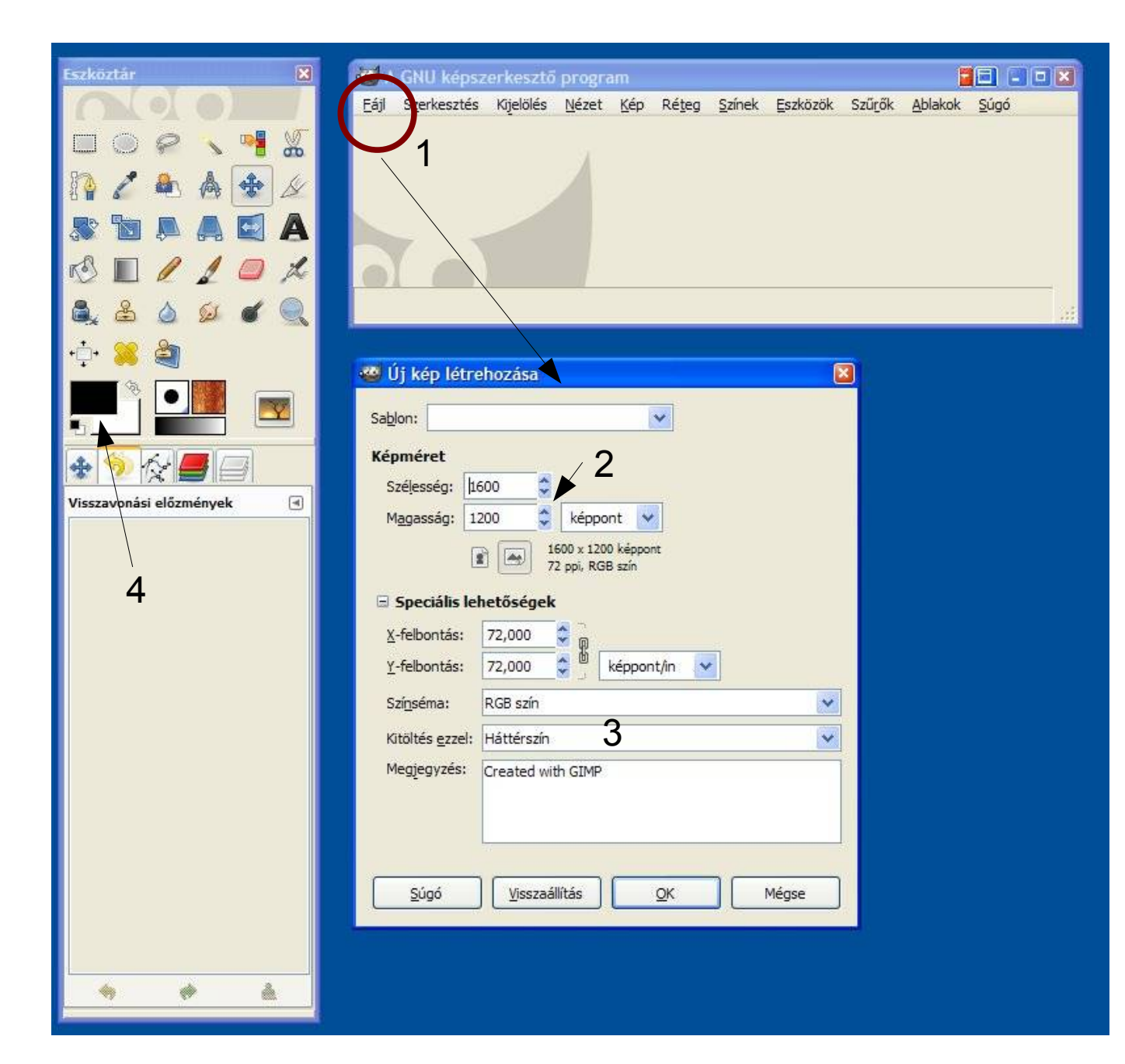

3

A képeket húzzuk a képablakra! (vagy Fájl/Megnyitás rétegként)

1. Legyen aktív a Rétegek ablak! A megnyitott kép középre kerül. 2.Válasszuk a Mozgató eszközt!

Mozgassuk el az új réteget! Korábbi réteg mozgatása: aktívvá tétel a rétegsoron vonszolás vagy SHIFT+vonszolás

Forgassuk el a réteget! 3.Forgatás eszköz kiválasztása vagy (Eszközök/Átalakítóeszközök/ Forgatás) Adatok megadása, vagy forgatás egérrel

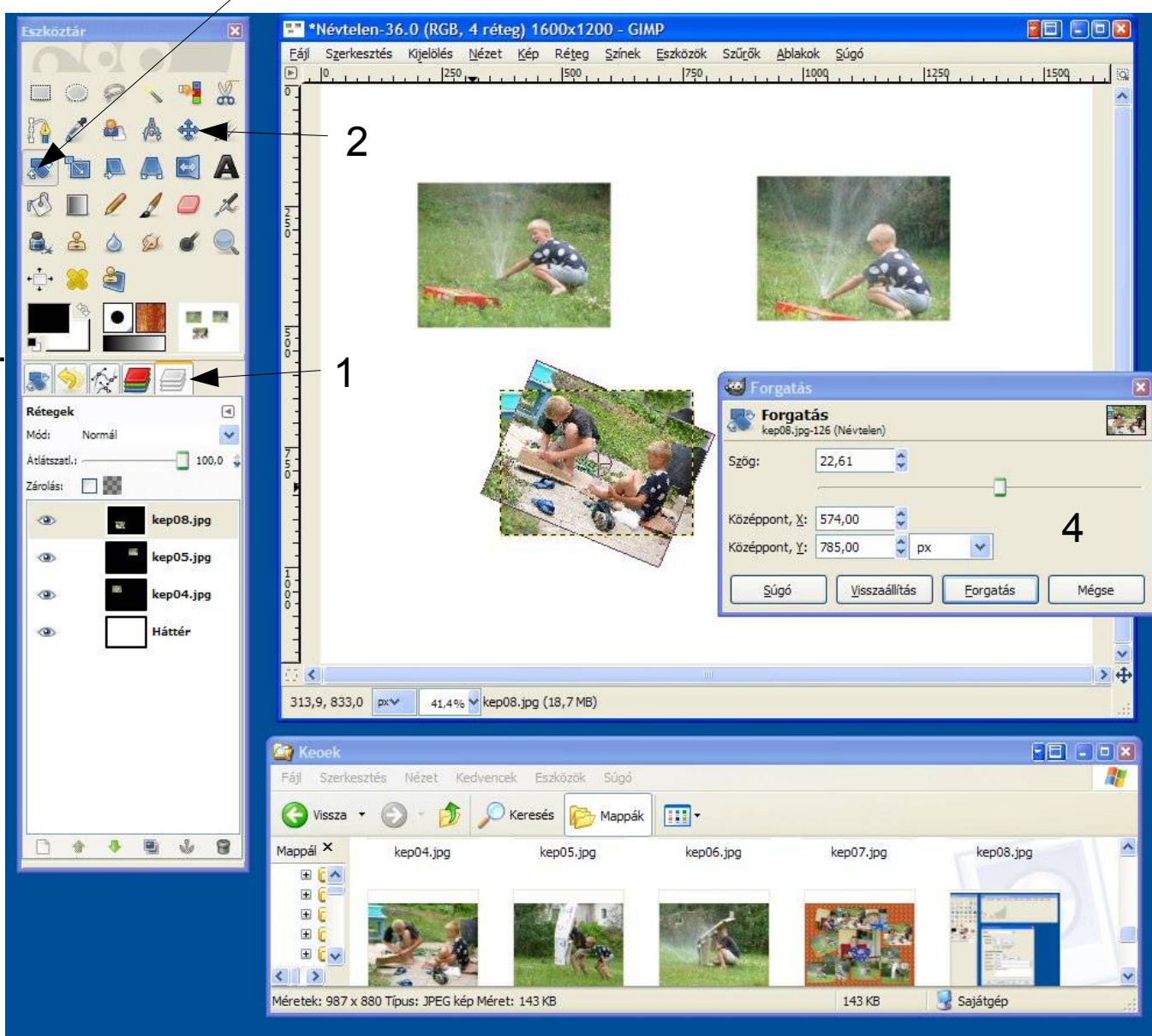

A legjobb képet nagyítsuk fel kétszeres méretre! Réteg/Réteg átméretezése... menü) vagy Átméretező eszköz Mértékegység: százalék Legyen ez 200%

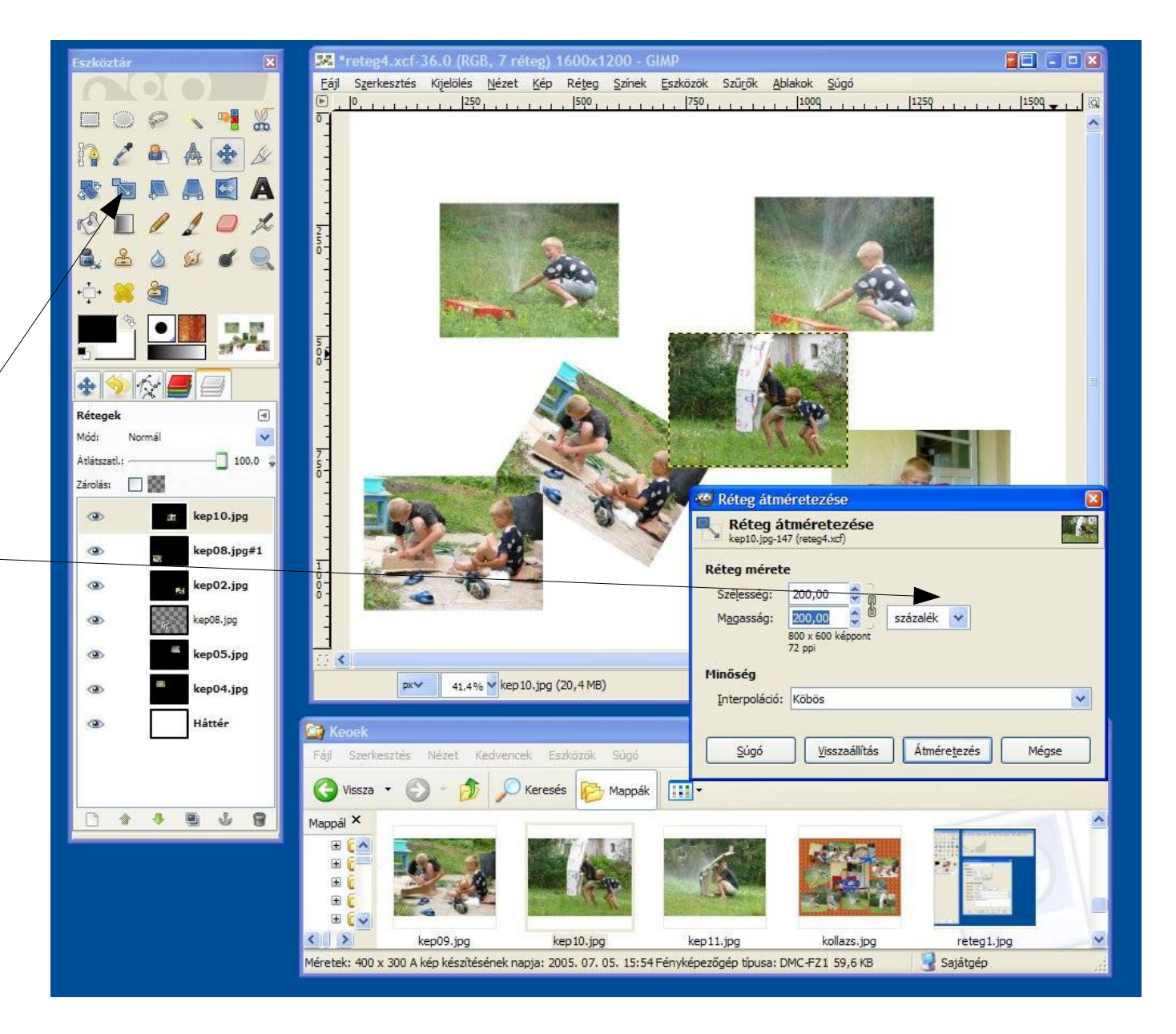

A takarásban lévő réteget mozgassuk feljebb (1)! Rendezzük el a rétegeket! Végül válasszuk ki A Háttér réteget (2)!

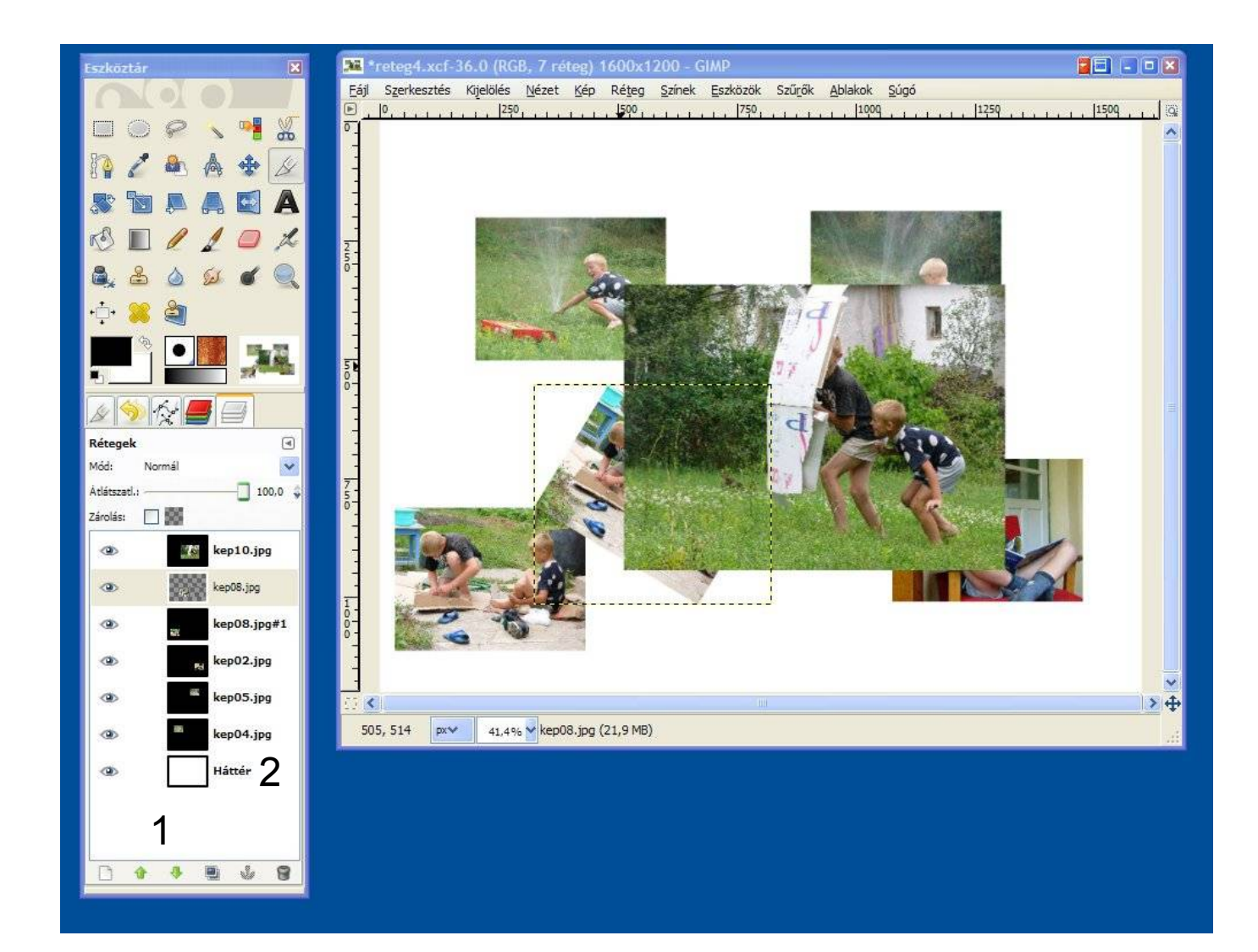

1.Válasszuk ki a Kitöltés eszközt! 2.Eszköz tulajdonságainál: Kitöltés mintával 3.Válasszunk egy mintát! 4.Képre kattintva töltsük ki a hátteret!

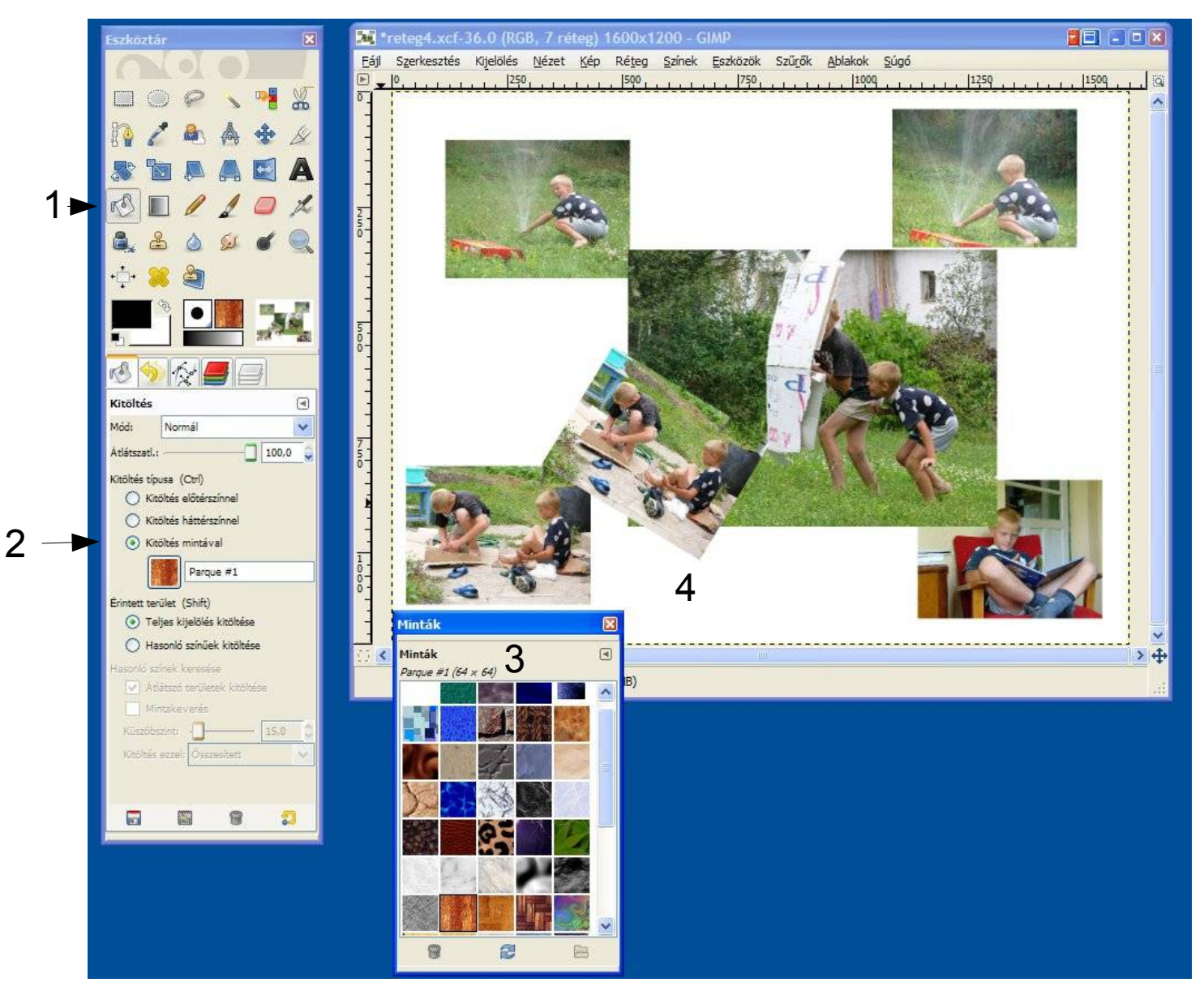

1.Válasszuk ki a szöveg eszközt! 2.Válasszunk betűtípust (Arial)! 3.Válasszunk betűméretet (85)! 4.Írjuk be a szöveget!

A szöveg egy új rétegen jelenik meg.

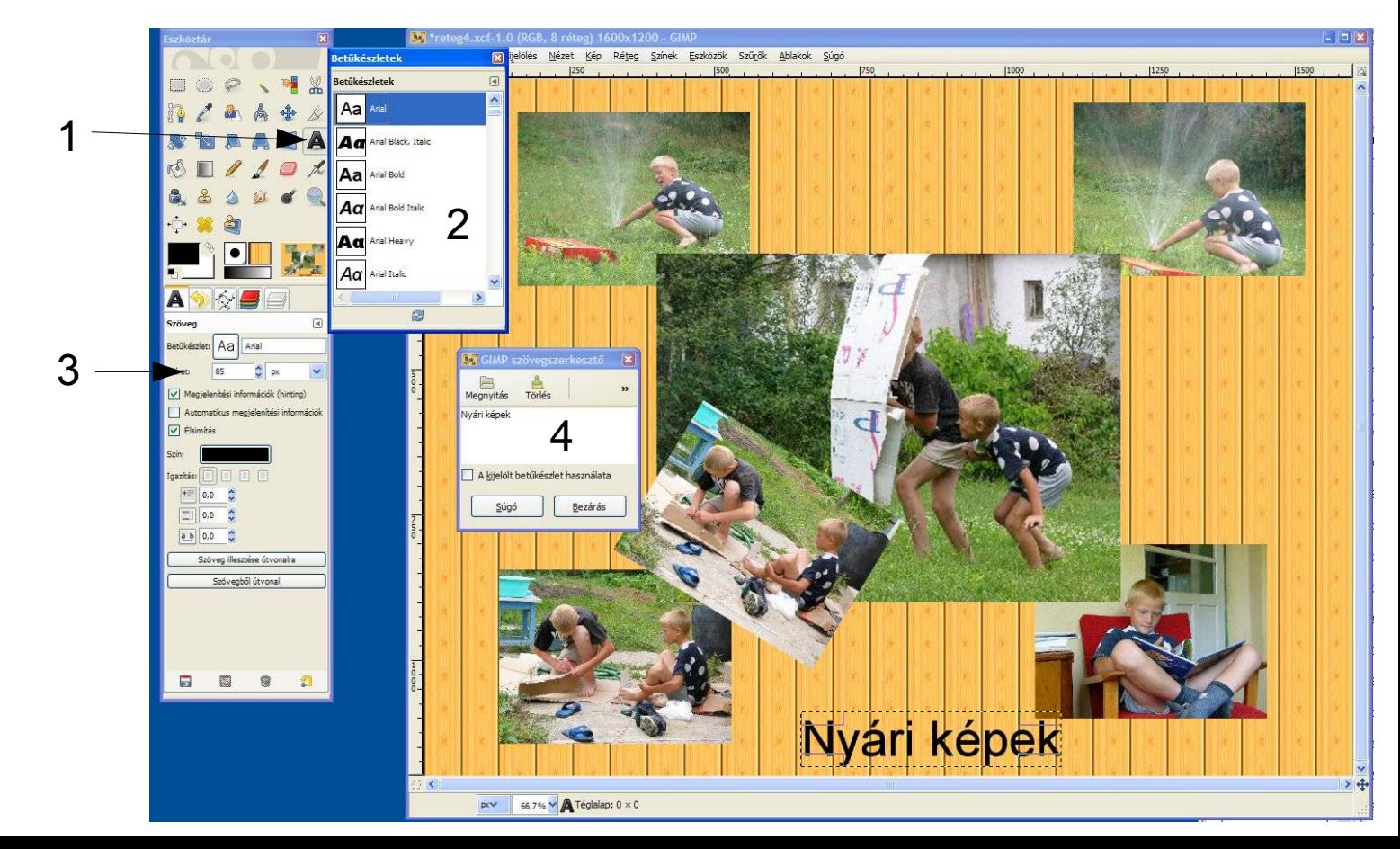

#### **Az egymás felett lévő rétegek átlátszósága**

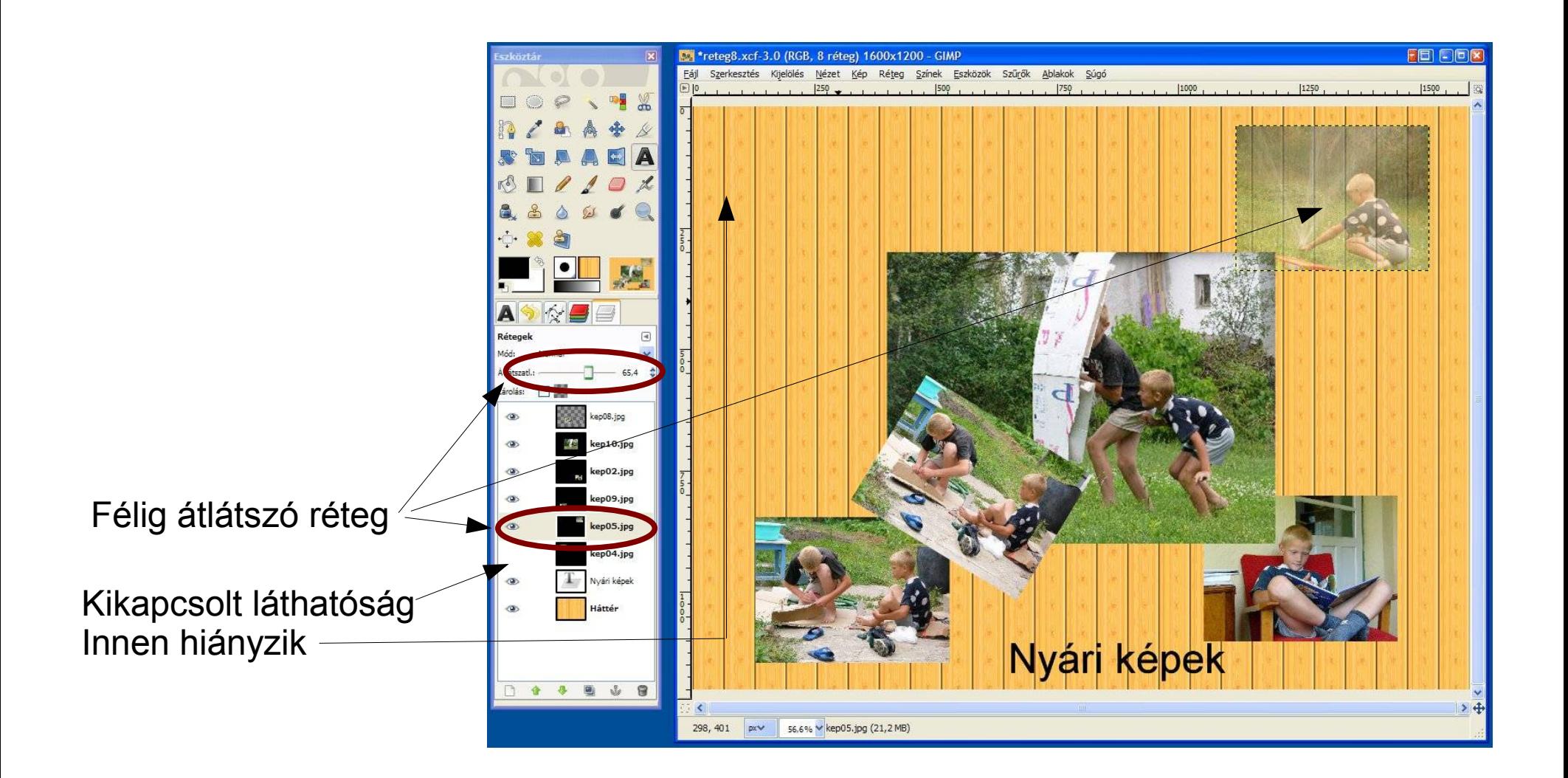